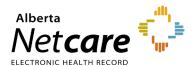

### How to Configure and Navigate the Homepage

# This quick reference provides instructions for navigating the Alberta Netcare Portal (ANP) homepage.

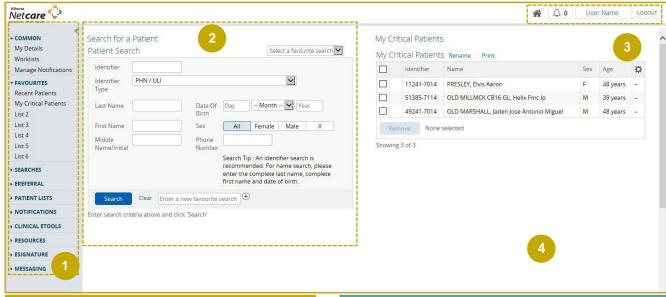

| Legend |                                                                                                    |  |
|--------|----------------------------------------------------------------------------------------------------|--|
| 1      | Clinical Portal Menu Use the clinical portal menu to access key functions such as worklists, recent patients, searches, eReferral, messaging, and more.                                                                                                    |  |
| 2      | Patient Search Windowlet Search tips:  Set the identifier type to PHN/ULI in the identifier box and click Search.  Or search by first and last name (plus a middle initial if necessary).  Include a phone number, birth date and gender to narrow the search results, if necessary.  Save regular patients as favorites and easily access them from the Favorite Searches drop-down menu. |  |
| 3      | Global Menu Use the global menu to access key functions such as My Details, Help, the homepage, and the Logout function.                                                                                                    |  |
| 4      | Homepage The homepage can be split into windowlets, each serving a specific function. Scroll to the bottom of the page and click the <b>Configure Layout</b> button to view and select options.                                                                                                    |  |

| Function        | Description                                                                                                    |  |
|-----------------|----------------------------------------------------------------------------------------------------|--|
| User Name       | ANP user name: Displays at the top of the global menu bar                                                                             |  |
|                 | Home button: Click to return to the homepage                                                                                          |  |
| ▲ User Settings | <b>My Details button</b> : Set up or change your ANP preference                                                                       |  |
| Help            | <b>Help button</b> : Access online help for the page you are on                                                                       |  |
| LOGOUT          | <b>Logout button</b> : Log out and terminate your ANP session                                                                         |  |
|                 | Worklists: Create or manage up to six custom patient lists                                                                            |  |
| → COMMON        | Manage Notifications: Update your preferences for receiving eReferral provider notifications  My Details: Access your My Details page |  |
| ► FAVOURITES    | View and access recent patients     View, access and remove patients from worklists                                                   |  |
| > SEARCHES      | <ul> <li>Search for a patient (by identifier or demographic).</li> <li>Launch the Delivery Site Registry (DSR) within ANP.</li> </ul> |  |

| → EREFERRAL  → EREFERRAL REPORTS | <ul> <li>eReferral: Access My Referrals, triage referrals, My Assigned Referrals, and the Health Services Catalogue (HSC)</li> <li>eReferral Reports: Depending on your role, you may have access to various reports.</li> </ul>                    |
|----------------------------------|----------------------------------------------------------------------------------------------------|
| > PATIENT LISTS                  | AHS users only: Edmonton users can use patient lists to set up a particular type of list of patients, such as <b>By physician</b> or <b>By care unit</b> . If you are using patient lists, you will also need to update your profile in My Details. |
| → CLINICAL ETOOLS                | Access Bugs & Drugs                                                                                                    |
| ▶ RESOURCES                      | Access a list of healthcare resource links                                                                                                    |
| ► ESIGNATURE                     | Access provincial eSignature                                                                                                    |
| ▶ MESSAGING                      | Exchange secure electronic messages with other ANP users                                                                                                    |

#### **Configuration Essentials**

#### **Configure Homepage Windowlets**

1 Scroll to the bottom of the page and click

Configure Layout

2 Click the drop-down arrow to reveal a list of configuration options. Select the one that you would like to display.

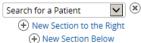

- 3 Choose how you want the windowlet displayed on your homepage by selecting New Section to the Right or New Section Below by clicking the button.
- 4 Click Update Layout at the bottom of the page.

  The three most commonly used windowlets are Search for a Patient, Recent Patients and Person Directory.

  NOTE To remove a windowlet, click the button to the right of the windowlet's drop-down menu.

## Add ANP as an Allowed Site in Microsoft Edge Pop-Up Blocker Settings

1 Click the **Settings and More** ••• button in the upper-right corner of your browser window.

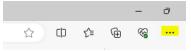

2 Click Settings.

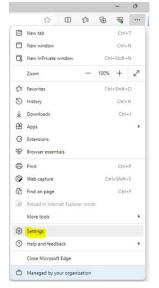

3 Click Cookies and Site Permissions.

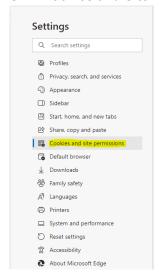

4 Click Pop-ups and re-directs.

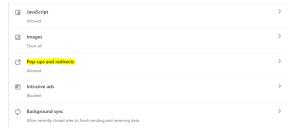

5 Click Add in the Allow section.

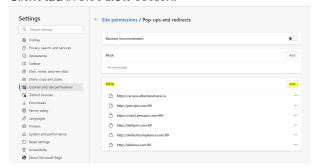

**6** Enter the Alberta Netcare web address: access.albertanetcare.ca

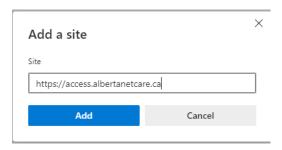

7 Click the Add button.

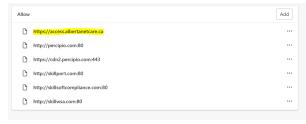

8 Close and relaunch the browser (MS Edge).

#### Add ANP as a Trusted Site in Microsoft Edge

1 Click the **Settings and More •••** button on the upper-right side of the browser.

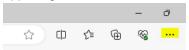

2 Click More Tools > Internet Options.

**3** Type https://\*.albertanetcare.ca in the "Add this website..." box.

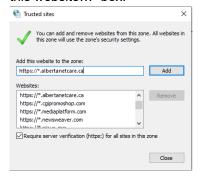

- **4** Ensure the "Require server verification..." check box is *not* selected.
- 5 Click Add, Close, then OK.

#### **Privacy & Security**

- Anything accessed under your ANP user ID and password is your responsibility. It is essential to only access the patient data you need to complete your job. Do not access data belonging to your family, friends, neighbors, coworkers, or even your own.
- When you access patient data, keep it confidential. Breaching privacy policies will result in disciplinary action up to and including termination and/or large fines. You may print documents but refer to the health record policy within your Alberta Health Services (AHS) zone or your facility's policy for guidance on printout usage.
- ANP data should only be accessed for the purpose of direct patient care.

Have a privacy and security question? Contact the *Health Information Act* (HIA) Help Desk at **780-427-8089** or (toll free in Alberta) **310-0000**.